### $\uparrow$  inerg

# **Digitalt Möte användarmanual**

Gäster - Version 5.0.0

2023-01-31

### **o** inera

#### **1 [INTRODUKTION3](#page-2-0)**

#### **2 [VIDEOANSLUTNINGAR3](#page-2-1)**

2.1 W[EBBLÄSARE](#page-2-2)3

#### **3 [HUR MAN ANSLUTER3](#page-2-3)**

- 3.1 A[NSLUT TILL LOBBY](#page-2-4)3
	- *3.1.1 [Använd länk3](#page-2-5)*
	- *3.1.2 [Anslut med hjälp av QR-kod \(mobilenheter\)4](#page-3-0)*

#### 3.2 A[UTENTISERING](#page-3-1)4

- *3.2.1 [Svenskt BankID5](#page-4-0)*
- *3.2.2 [Freja eID+7](#page-6-0)*
- *3.2.3 [HAS-ID \(SITHS-kort\)9](#page-8-0)*
- *3.2.4 [SMS Engångskod10](#page-9-0)*

#### [3.3](#page-11-0) MÖTE12

- *3.3.1 [Anslut till motet12](#page-11-1)*
- *3.3.2 [Mötesfunktioner14](#page-13-0)*
- *3.3.3 [Dela innehåll \(media\)15](#page-14-0)*
- *3.3.4 [Dela innehåll \(skärm\)16](#page-15-0)*

### o inera

### <span id="page-2-0"></span>**1 Introduktion**

Det här dokumentet ger en introduktion till Digitalt Möte för Gäster

### <span id="page-2-1"></span>**2 Videoanslutningar**

Tjänsten använder sig av webbläsare som anslutningsmetod både för datorer och mobila enheter.

### <span id="page-2-2"></span>**2.1 Webbläsare**

Webbläsarens anslutningsmetod är byggd på WebRTC, en metod som inte kräver installation och är inbyggd i specifika webbläsare. Om du som gäst öppnar en möteslänk i en webbläsare kommer du att dirigeras till Lobbyn utan att behöva installera plugin eller applikation

### <span id="page-2-3"></span>**3 Hur man ansluter**

### <span id="page-2-4"></span>**3.1 Anslut till lobby**

#### <span id="page-2-5"></span>**3.1.1 Använd länk**

1. Klicka på länken som distribueras från mötesägaren, se exempel nedan:

### https://portal.vidicue.com/customer/example

2. Välj din autentiseringsmetod

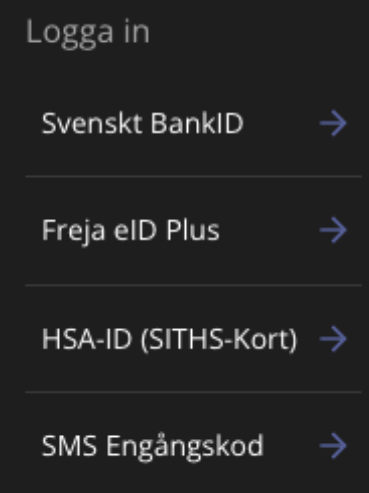

3. Följ anvisningarna för din autentiseringsmetod enligt beskrivning nedan

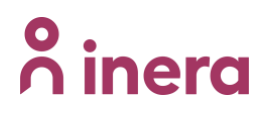

#### <span id="page-3-0"></span>**3.1.2 Anslut med hjälp av QR-kod (mobilenheter)**

- 1. Öppna mobilenhetens kamera
- 2. Skanna QR koden som distribueras från mötesägaren, se exempel nedan

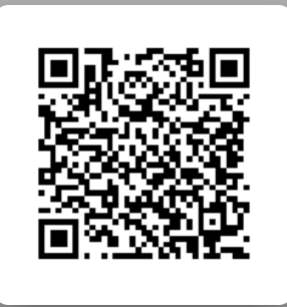

3. Välj din autentiseringsmetod. Dessa kan variera beroende på din mötesägare

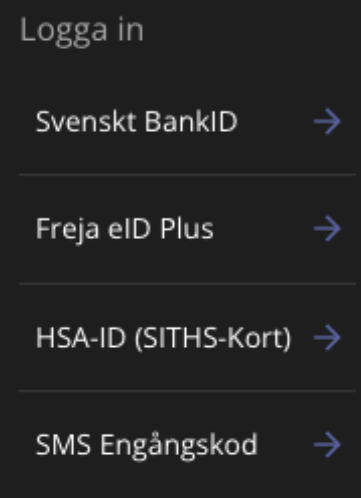

4. Följ anvisningarna för din autentiseringsmetod enligt beskrivning nedan

### <span id="page-3-1"></span>**3.2 Autentisering**

Välj din autentiseringsmetod. Dessa kan variera beroende på din mötesägare:

- a. Svenskt BankID. Mobilt eller datorbaserat BankID
- b. Freja eID+
- c. HSA-ID (SITHS-kort)
- d. SMS engångskod: För att använda SMS engångskod så krävs det att din mötesägare lägger till dina kontaktuppgifter innan mötet

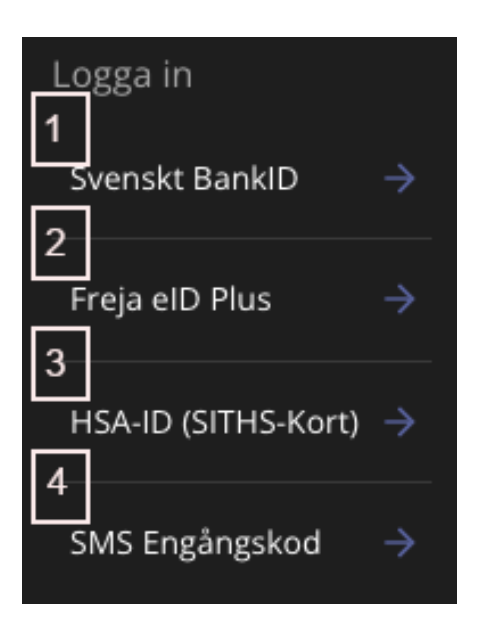

#### <span id="page-4-0"></span>**3.2.1 Svenskt BankID**

- Svenskt BankID 1. Klicka på "Svenskt BankID"
- 2. Välj vilket BankID du vill använda, "BankID på mobil" eller "BankID på dator". I exemplet nedan använder vi BankID på mobil.

 $\rightarrow$ 

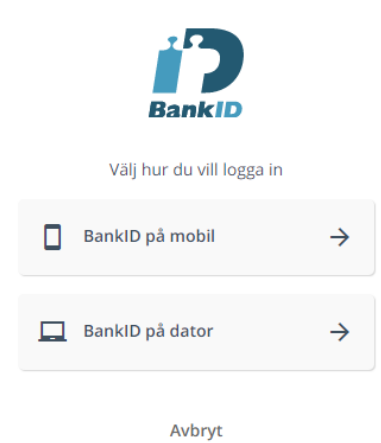

3. Ange ditt personnummer och klicka sedan på "Fortsätt"

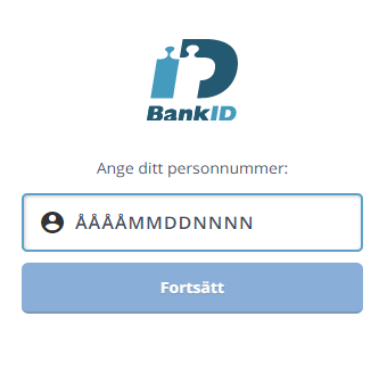

Avbryt

4. Efter att du klickat på "Fortsätt" blir du ombedd att öppna BankID på din mobila enhet

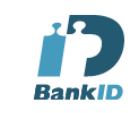

Starta BankID-programmet på din enhet

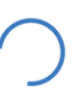

Avbryt

5. Slutför autentiseringen på din mobila enhet och identifiera dig mot Vidicue. I vissa fall kan denna autentisering visa din mötesägares företagsnamn i stället för Vidicue.

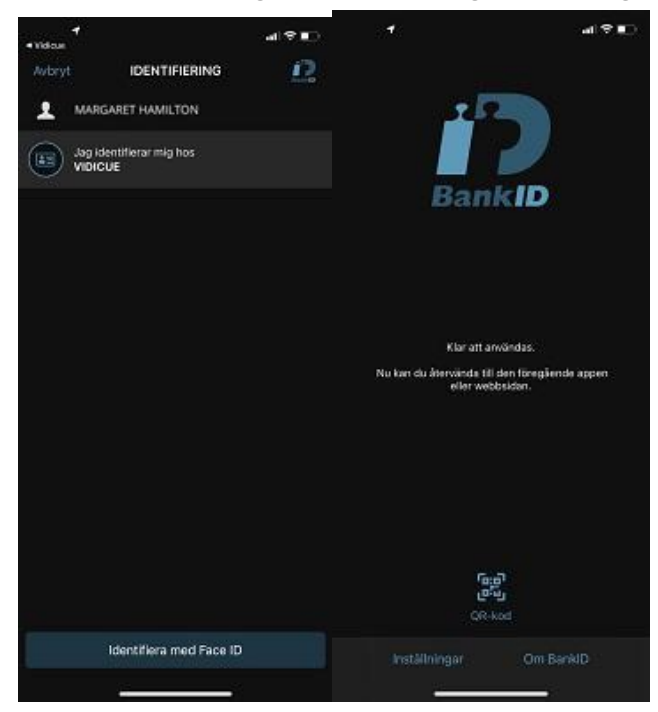

6. Du är nu i Lobbyn, vänta här till mötesägaren startar mötet. Bocka i "Spela upp ett ljud när du blir inbjuden till mötet" om du vill få en ljudnotis när du bjuds in till mötet.

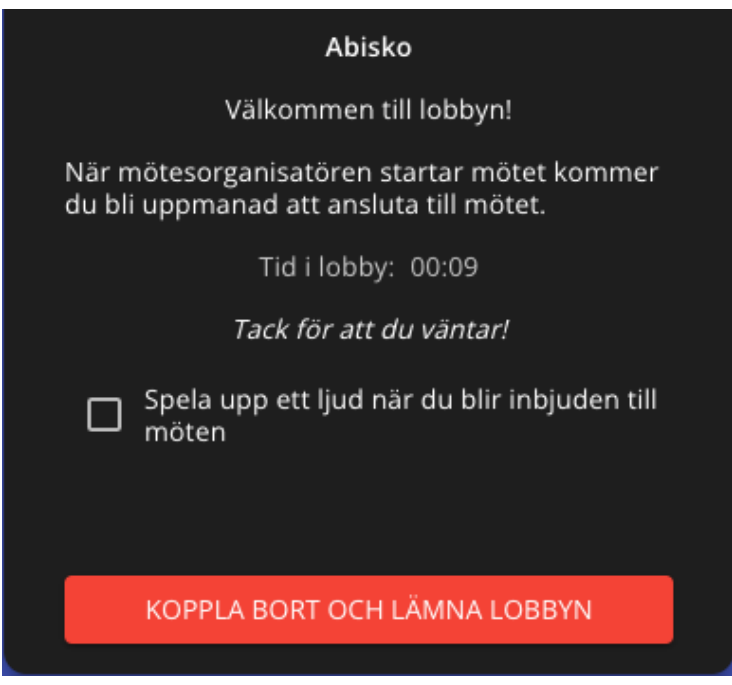

#### <span id="page-6-0"></span>**3.2.2 Freja eID+**

- 1. Du måste använda Freja eID+ för att välja denna autentiseringsmetod
- Freja eID Plus 2. Klicka på "Freja eID Plus"

DIGITALT MÖTE ANVÄNDARMANUAL - GÄSTER 5.0.0.DOCX **| DOKUMENTÄGARE** ANNIKA UGGLA **7 (18)**

- Fortsätt 3. Ange ditt personnummer och klicka på "Fortsätt" <u>טׂ</u>י. FREJA elD Personnummer: **AAAAMMDDXXXX** Fortsätt Avbryt
- 4. I nästa steg blir du ombedd att slutföra autentiseringen på din mobila enhet

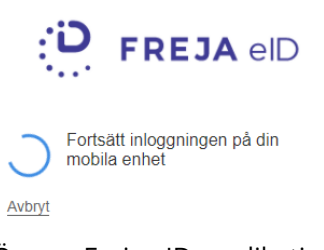

5. Öppna Freja eID applikationen på din mobila enhet, klicka på "Godkänn"

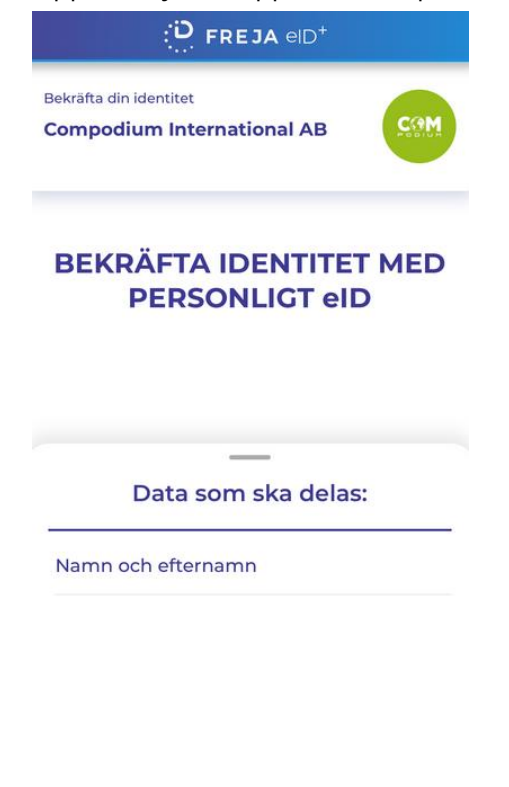

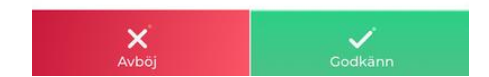

## $\boldsymbol{\hat{\land}}$  inera

6. Du är nu i Lobbyn, vänta här till mötesägaren startar mötet. Bocka i "Spela upp ett ljud när du blir inbjuden till mötet" om du vill få en ljudnotis när du bjuds in till mötet.

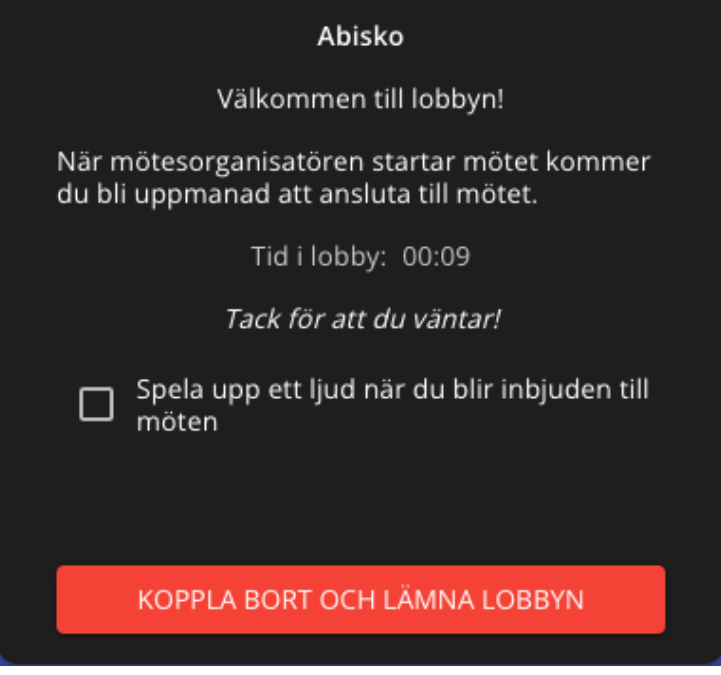

#### <span id="page-8-0"></span>**3.2.3 HAS-ID (SITHS-kort)**

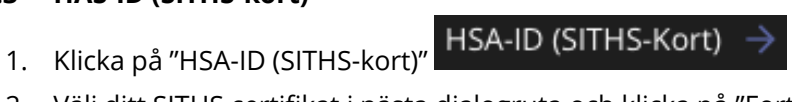

2. Välj ditt SITHS certifikat i nästa dialogruta och klicka på "Fortsätt" Legitimering

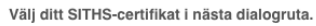

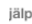

Fortsätt Avbryt

3. Följ stegen för att autentisera dig

4. Du är nu i Lobbyn, vänta här till mötesägaren startar mötet. Bocka i "Spela upp ett ljud när du blir inbjuden till mötet" om du vill få en ljudnotis när du bjuds in till mötet.

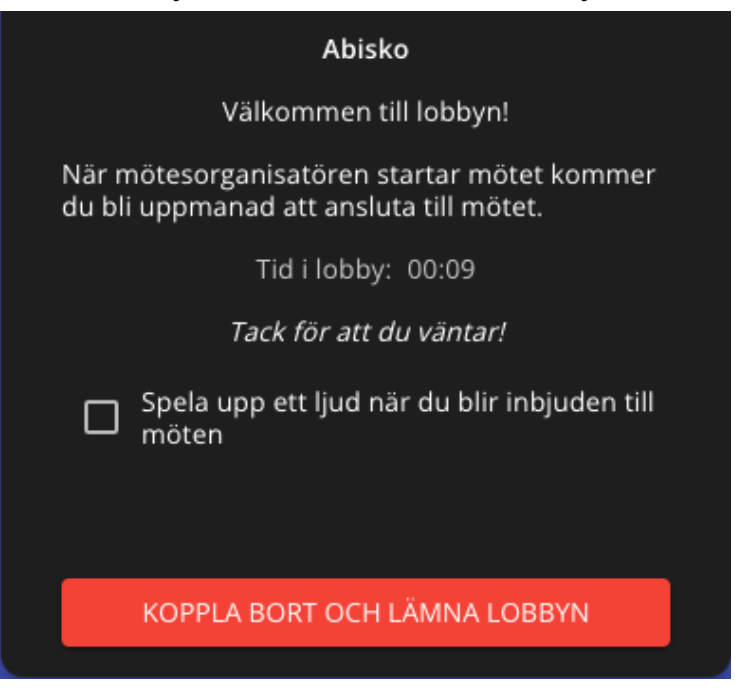

#### <span id="page-9-0"></span>**3.2.4 SMS Engångskod**

- 1. För att använda autentisering via SMS engångskod behöver mötesägaren lägga till dina kontaktuppgifter i tjänsten
- 2. Klicka på "SMS Engångskod" SMS Engångskod

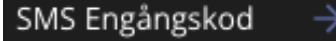

3. Ange ditt mobiltelefonnummer med + och landsnummer, till exempel +4670NNNNNNN

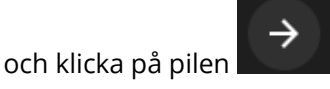

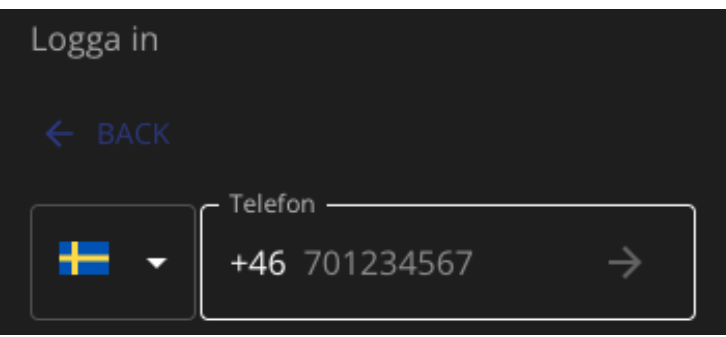

4. Du kommer att få din engångskod som ett SMS meddelande på din mobila enhet. I detta exempel är koden 6767

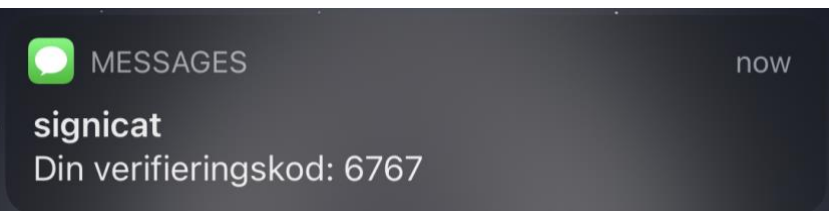

5. I din webbläsare kommer du bli ombedd att ange din engångskod

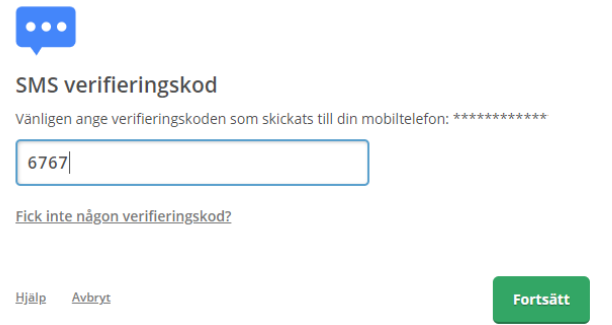

- 6. Klicka på "Fortsätt"
- 7. Du är nu i Lobbyn, vänta här till mötesägaren startar mötet. Bocka i "Spela upp ett ljud när du blir inbjuden till mötet" om du vill få en ljudnotis när du bjuds in till mötet.

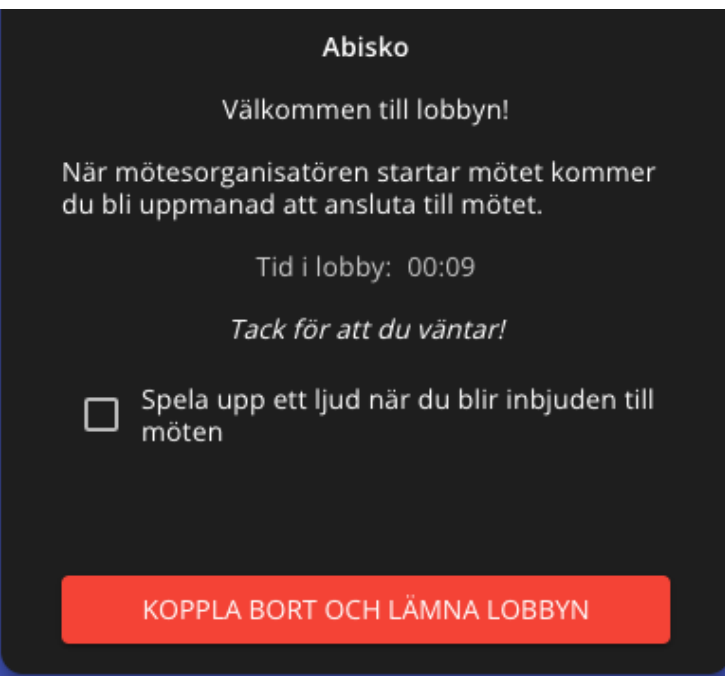

## o inera

### <span id="page-11-0"></span>**3.3 Möte**

#### <span id="page-11-1"></span>**3.3.1 Anslut till motet**

1. När mötet startar kommer du få upp ett fönster där du måste klicka på "Anslut till möte" för att ansluta

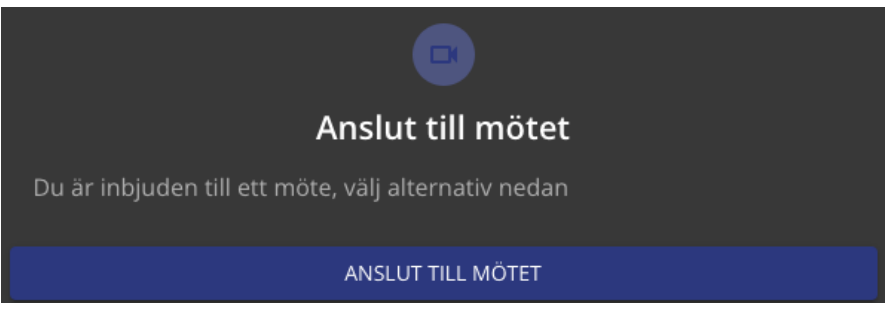

2. Första gången du ansluter till ett möte kommer du bli ombedd att tillåta att tjänsten använder din kamera och mikrofon. Klicka på "Tillåt" för både kamera och mikrofon

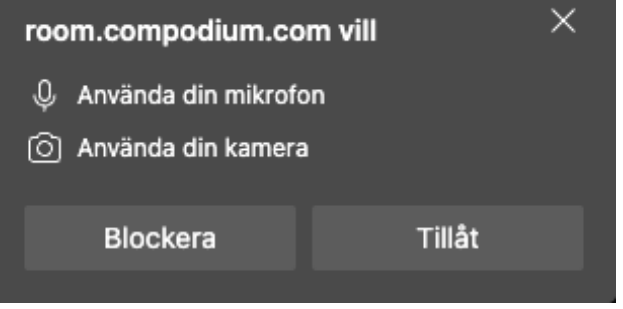

3. När du ansluter till mötet kommer du först till en välkomstsida där du kan ställa in vilken kamera, mikrofon och högtalare som ska användas i mötet:

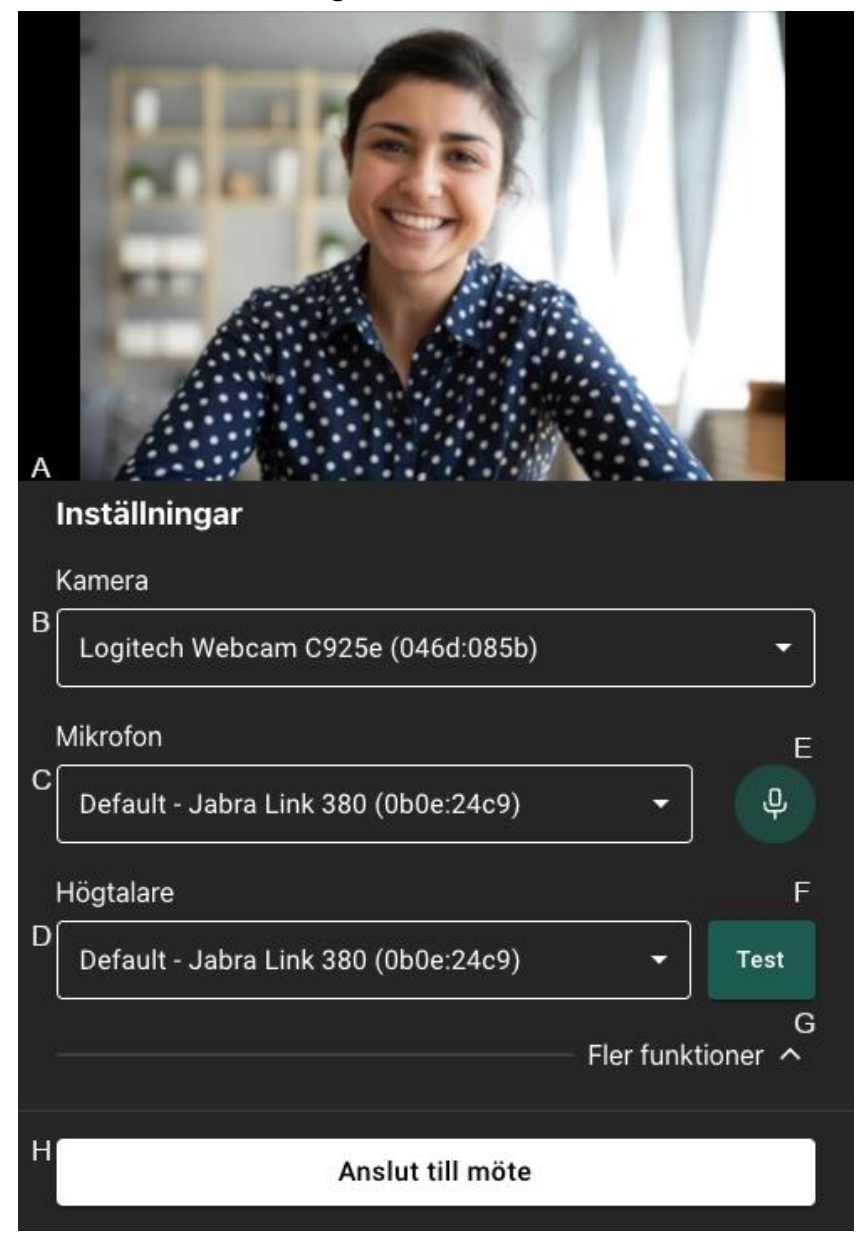

- a. Här ser man en förhandsvisning av din webbkamera
- b. Klicka här för att ändra kamera
- c. Klicka här för att ändra mikrofon
- d. Klicka här för att ändra högtalare
- e. Testa din mikrofon, en stapel visas i ikonen när du pratar i mikrofonen
- f. Test din högtalare, klicka här för att spela upp ett ljud
- g. Fler funktioner, här kan du bland annat ställa in visuella effekter
- h. När du är nöjd med inställningarna, klicka på "Anslut till möte" för att koppla upp dig i mötet

#### <span id="page-13-0"></span>**3.3.2 Mötesfunktioner**

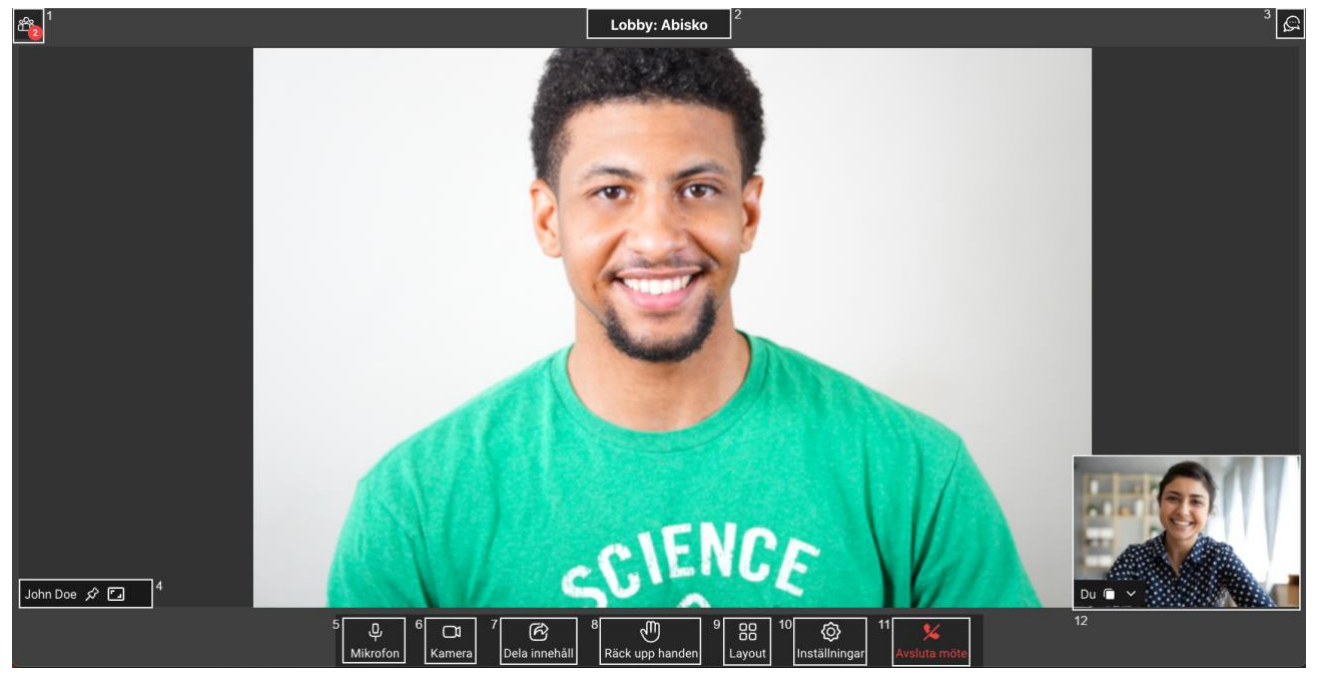

1. Visa deltagarlistan, här kan man se en lista över alla deltagare som är med i mötet

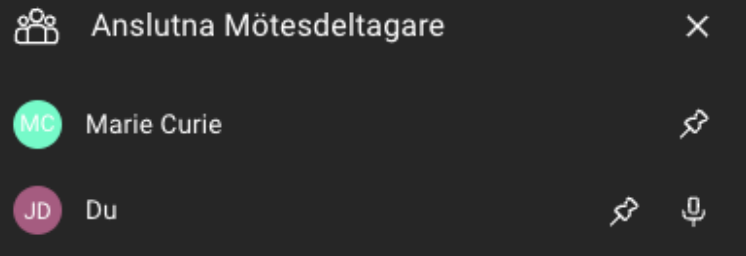

- a. I deltagarlistan kan man "fästa" deltagare genom att klicka på "knappnålen"
- 2. Lobbynamn, här ser du vilken lobby som mötet hålls i
- 3. Chatt, alla deltagare har möjlighet att chatta. Personer som ansluter sent till ett möte kan se tidigare skrivna meddelanden. Efter avslutat möte så försvinner allting som är skrivet i chatten
- 4. Deltagarens namn, här ser man namnet på deltagaren. Du kan även härifrån "fästa" en deltagare så att deras kamerabild alltid visas, du ser ifall deltagaren har stängt av sin mikrofon samt kan ändra deltagarens kamerabild så att den anpassa till eller fyller ramen
- 5. Mikrofon, här kan man stänga av sin mikrofon
- 6. Kamera, här kan man stänga av sin kamerabild
- 7. Dela innehåll, här kan alla deltagare dela innehåll (fungerar inte från mobila enheter)
- 8. Räck upp handen, här kan alla deltagare räcka upp handen för att begära ordet
	- a. När någon räcker upp handen så kommer det en notis uppe till vänster i mötesvyn samt att en ikon visas bredvid deltagarens namn i mötesvyn, se

DIGITALT MÖTE ANVÄNDARMANUAL - GÄSTER 5.0.0.DOCX **| DOKUMENTÄGARE** ANNIKA UGGLA **14 (18)**

#### exempel nedan

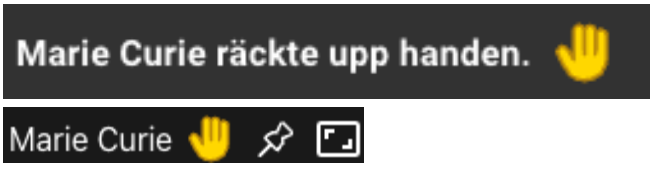

9. Layout, här kan du ändra din möteslayout och du kan välja mellan följande

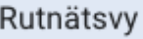

Teatervy

- a. Rutnätsvy, alla deltagare är uppdelade i lika stora rutor
- b. Teatervy, aktiv talar visas i storbild och resterande i mindre rutor bredvid, klicka på knappnålen om du vill låsa fast någon deltagare i storbild
- 10. Inställningar, här kan man ändra sin mikrofon, högtalare samt kamera
- 11. Avsluta mötet, klicka här för att lämna mötet
- 12. Förhandsvisning, här ser du din egen kamerabild

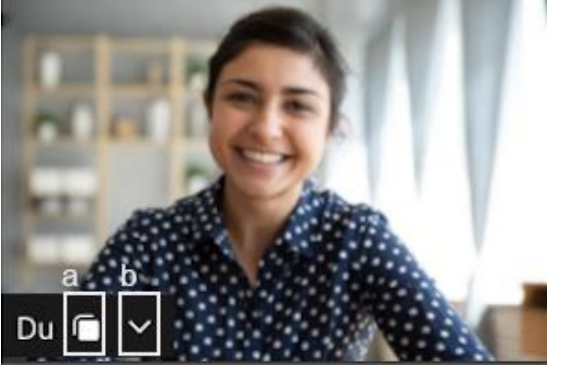

- a. Klicka och håll ner muspekaren på ikonen för att flytta fönstret till önskat ställe
- b. Klicka på pilen för att dölja fönstret (din kamerabild visas fortfarande för övriga deltagare)

#### <span id="page-14-0"></span>**3.3.3 Dela innehåll (media)**

I mötet har man möjlighet att dela media (film- och ljud-klipp), det går ej att dela från mobilenheter (enbart ta del av innehållet). Nedan visar hur du går till väga för att dela innehåll (media).

1. Klicka på knappen "Dela Innehåll"

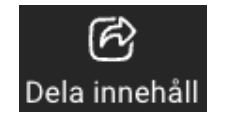

2. Välj "Media"

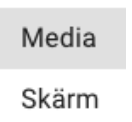

3. Du kommer då till ett läge att välja vilken fil du vill spela upp i mötet, klicka på Välj Fil och bekräfta sedan ditt val

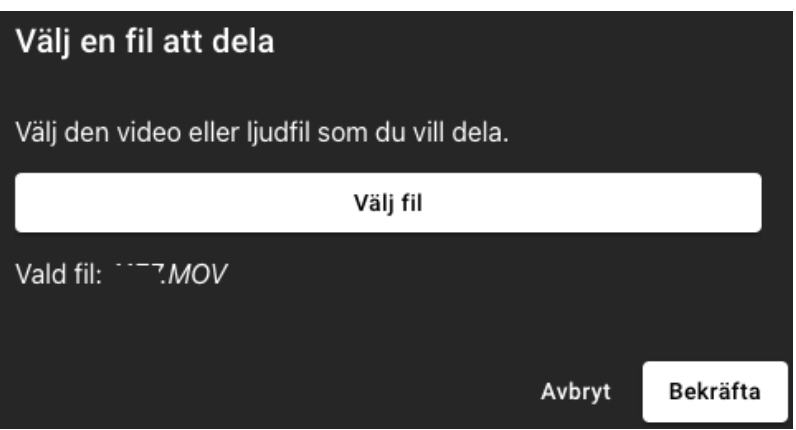

4. Nu spelas filen upp i mötet, du har även fått upp det du delar högst upp till höger i mötet och kan därifrån pausa, spola, flytta in (så att du ser filen i storbild)

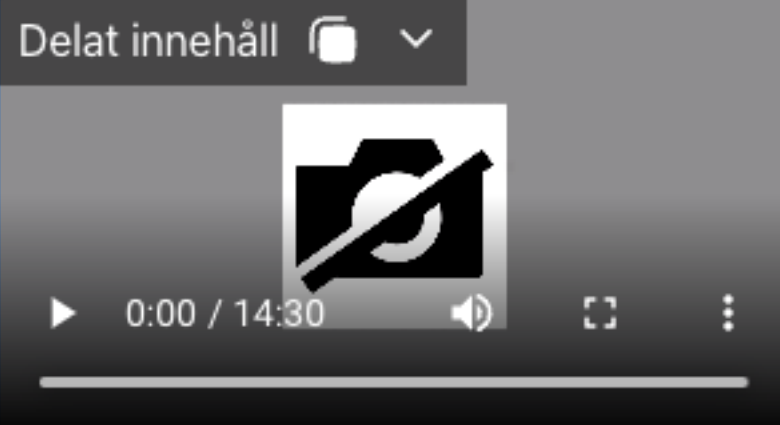

5. Klicka på Dela innehåll (som nu lyser rött) för att sluta dela

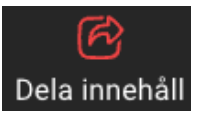

### <span id="page-15-0"></span>**3.3.4 Dela innehåll (skärm)**

I mötet har man möjlighet att dela innehåll, så att övriga deltagare kan ta del av till exempel en Powerpointpresentation, det går ej att dela från mobilenheter (enbart ta del av innehållet). Nedan visas hur man går till väga för att dela innehåll (skärm).

1. Klicka på knappen "Dela innehåll"

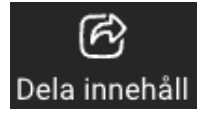

2. Välj "Skärm"

Media

Skärm

3. Nu kan du välja att dela Helskärm, ett Fönster eller en specifik webbläsar-flik.

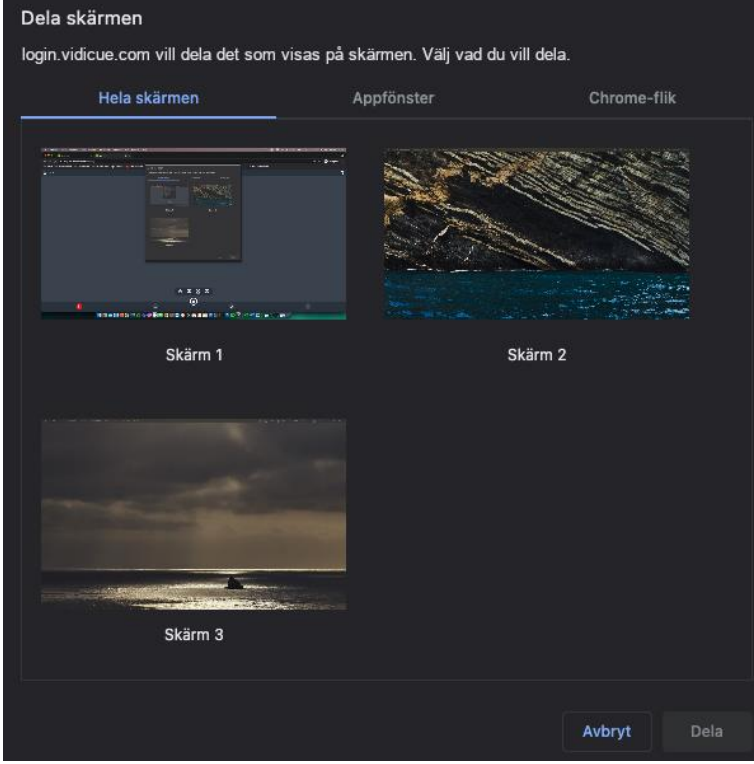

4. Klicka på den skärm, fönster eller webbläsar-flik du vill dela så att den blir markerad,

Dela klicka sedan på knappen "Dela"

5. När du har påbörjat delning så visas ett fönster uppe till höger där du ser vad som delas i mötet, du kan dölja eller flytta in delningen så att du själv ser den i storbild

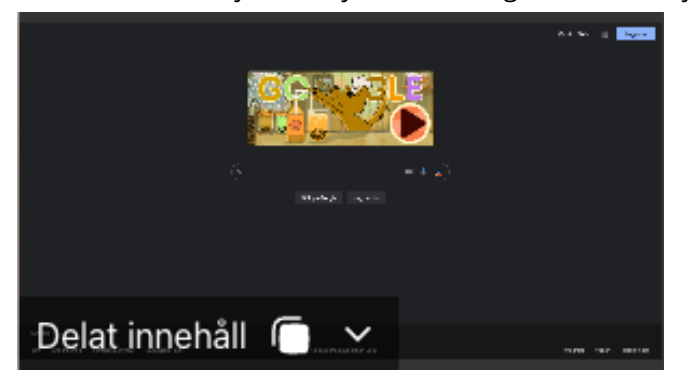

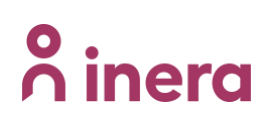

6. Klicka på Dela innehåll (som nu lyser rött) för att sluta dela

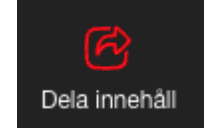